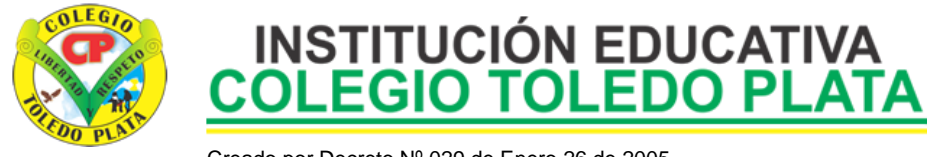

Creado por Decreto Nº 029 de Enero 26 de 2005 Aprobado por Resolución nº 003341 de Noviembre 17 de 2009 Nit. 807000645-8 DANE 154001008975

#### **TEMAS:**

**DIFERENCIACIÓN ENTRE HARDWARE Y SOFTWARE**

#### **INDICADOR DE LOGRO:**

 Entiende la Diferencia que existe entre los términos HARDWARE Y SOFTWARE, relacionados con la Informática

# **TEORÍA BÁSICA**

## **HARDWARE**

Corresponde a todas las partes físicas y tangibles de una [computadora:](http://es.wikipedia.org/wiki/Computadora) sus componentes eléctricos, electrónicos, electromecánicos y mecánicos; sus cables, gabinetes o cajas, [periféricos](http://es.wikipedia.org/wiki/Perif%C3%A9rico) de todo tipo y cualquier otro elemento físico involucrado; contrariamente al soporte lógico e intangible que es llamado [software.](http://es.wikipedia.org/wiki/Software)

El término es propio del idioma inglés (literalmente traducido: partes blandas o suaves), su traducción al español no tiene un significado acorde, por tal motivo se la ha adoptado tal cual es y suena; la [Real Academia Española](http://es.wikipedia.org/wiki/RAE) lo define como «Conjunto de los componentes que integran la parte material de una computadora». El término, aunque es lo más común, no necesariamente se aplica a una computadora tal como se la conoce, así por ejemplo, un [robot](http://es.wikipedia.org/wiki/Robot) también posee hardware.

La historia del hardware del computador se puede clasificar en cuatro generaciones, cada una caracterizada por un cambio [tecnológico](http://es.wikipedia.org/wiki/Tecnolog%C3%ADa) de importancia. Este hardware se puede clasificar en: básico, el estrictamente necesario para el funcionamiento normal del equipo, y el complementario, el que realiza funciones específicas.

Un sistema informático se compone de una [unidad central de](http://es.wikipedia.org/wiki/Unidad_central_de_procesamiento)  [procesamiento](http://es.wikipedia.org/wiki/Unidad_central_de_procesamiento) (CPU), encargada de procesar los datos, uno o varios [periféricos](http://es.wikipedia.org/wiki/Perif%C3%A9rico) de entrada, los que permiten el ingreso de la información y uno o varios periféricos de salida, los que posibilitan dar salida (normalmente en forma visual o [auditiva\)](http://es.wikipedia.org/wiki/Audio) a los [datos](http://es.wikipedia.org/wiki/Dato) procesados.

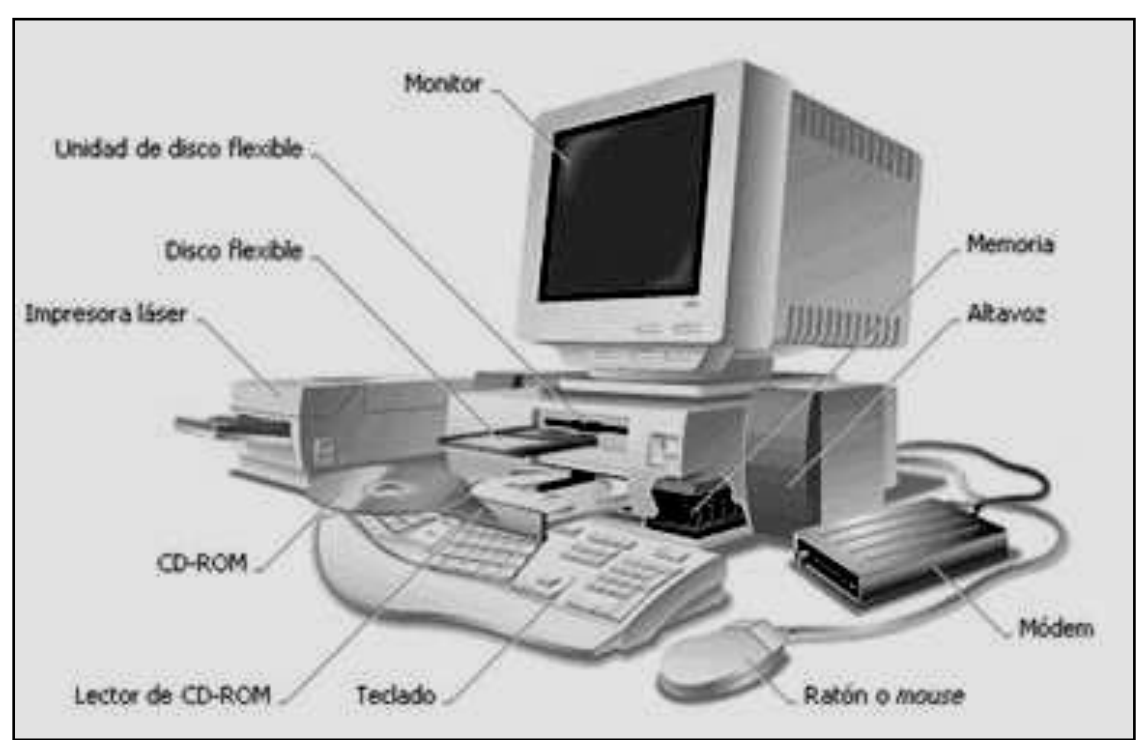

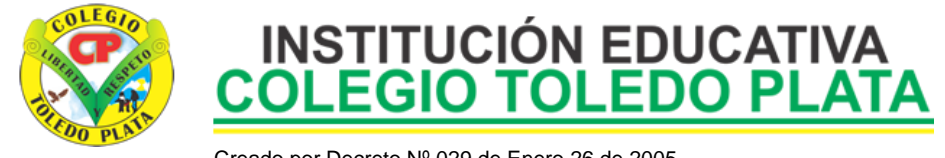

Creado por Decreto Nº 029 de Enero 26 de 2005 Aprobado por Resolución nº 003341 de Noviembre 17 de 2009 Nit. 807000645-8 DANE 154001008975

# **SOFTWARE**

Son los programa que trae un computador o cualquier máquina, además se conoce como

software al equipamiento lógico o soporte lógico de una [computadora](http://es.wikipedia.org/wiki/Computadora) digital; comprende el conjunto de los componentes lógicos necesarios que hacen posible la realización de tareas específicas, en contraposición a los componentes físicos del sistema, llamados [hardware.](http://es.wikipedia.org/wiki/Hardware)

Tales componentes lógicos incluyen, entre muchos otros, [aplicaciones informáticas](http://es.wikipedia.org/wiki/Aplicaci%C3%B3n_inform%C3%A1tica) como el [procesador de textos,](http://es.wikipedia.org/wiki/Procesador_de_textos) que permite al usuario realizar todas las tareas concernientes a la edición de textos o el [software de sistema,](http://es.wikipedia.org/wiki/Software_de_sistema) tal como el [sistema](http://es.wikipedia.org/wiki/Sistema_operativo)  [operativo,](http://es.wikipedia.org/wiki/Sistema_operativo) que, básicamente, permite al resto de los programas funcionar adecuadamente, facilitando la interacción con los componentes físicos y el resto de las [aplicaciones,](http://es.wikipedia.org/wiki/Aplicaci%C3%B3n_inform%C3%A1tica) proporcionando también una [interfaz](http://es.wikipedia.org/wiki/Interfaz) para el usuario.

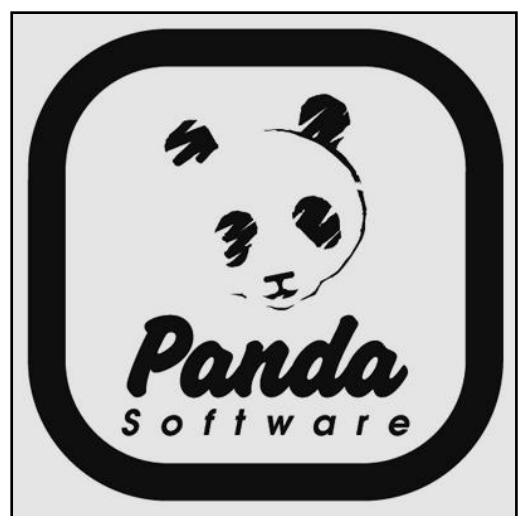

# **ICONO DE WINDOWS ICONO DE OFFICE**

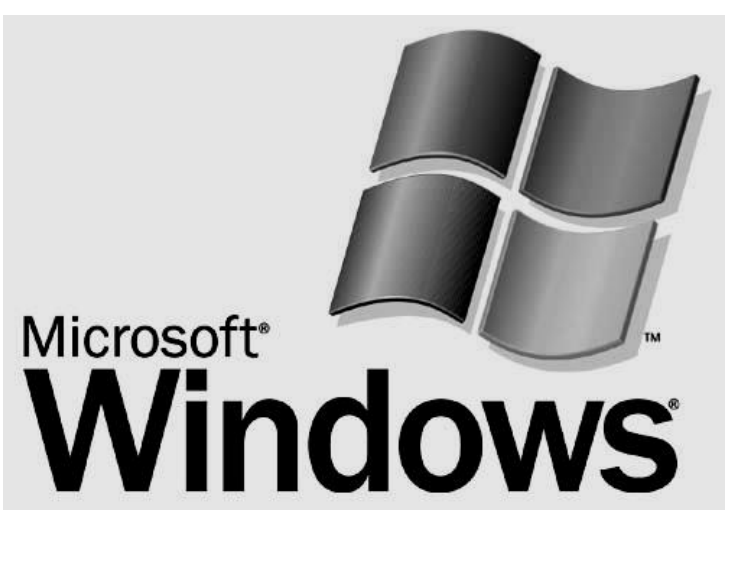

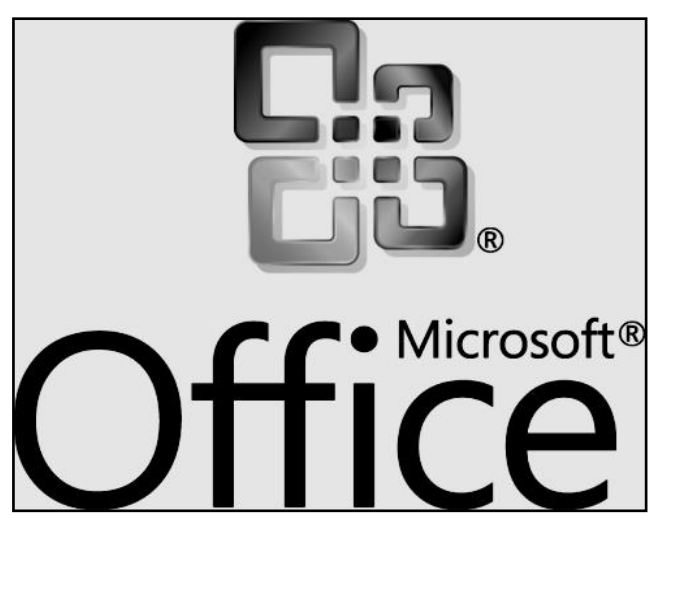

**TALLER** 

### **Y en base a la teoría anterior contestaremos el siguiente cuestionario:**

- 1. Con un máximo de 11 palabras diga que es **HARDWARE**
- 2. Con un máximo de 10 palabras diga que es **SOFTWARE**
- 3. Dibuje el icono de WINDOWS y coloréalo según indique el profe
- 4. Dibuje el icono de OFFICE y coloréalo según indique el profe

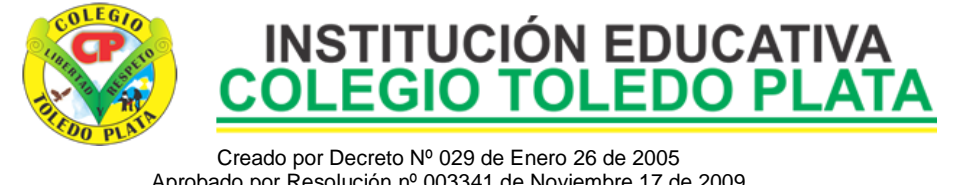

Aprobado por Resolución nº 003341 de Noviembre 17 de 2009 DANE 154001008975

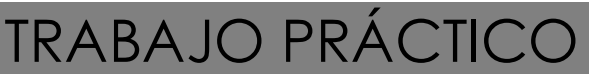

## TRABAJO UNO

1. Muy bien ahora para realizar el siguiente ejercicio, debemos ingresar al programa de BLOC DE NOTAS por medio de las teclas o con el Mouse, recuerda que los pasos para poder entrar son clic en **INICIO**, colocarás el Mouse en **TODOS LOS PROGRAMAS**, ahora en **ACCESORIOS** y finalmente clic en **BLOC DE NOTAS**; una vez esté allí realice el siguiente trabajo, tal y como se muestra en la siguiente ventana:

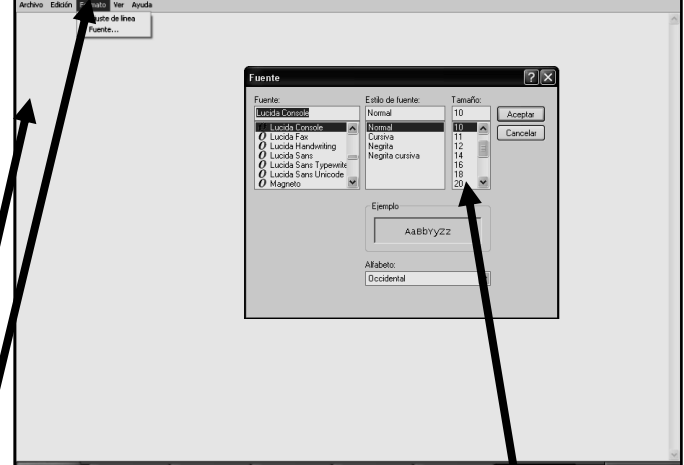

- 2. Cuando este allí daremos clic en el botoncito llamado **FORMATO**, en caso de no verlo, mira la flecha:
- 3. Y en la lista que se abre, daremos clic donde dice **FUENTE**
- 4. Y en el cuadro que se abre, deberemos de buscar el tamaño de letra 22, mira la flecha:
- 5. Y para empezar a trabajar deberemos dar clic donde dice **ACEPTAR**
- 6. Y ahora si escribiremos el siguiente texto tal y como se muestra en el ejemplo:

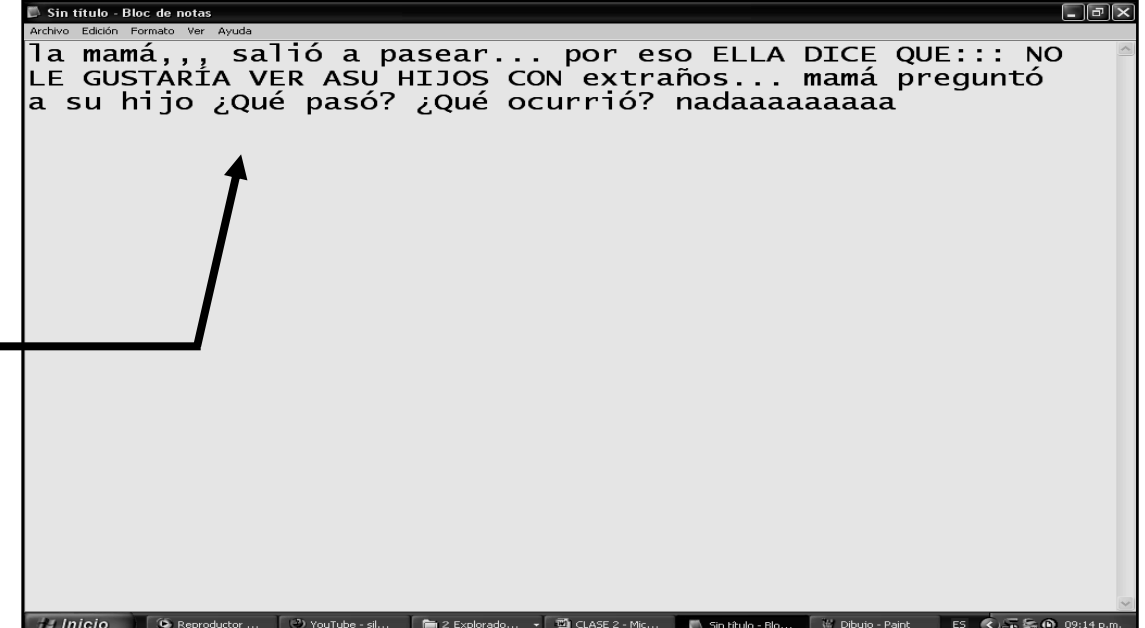

- 7. Cuando termine guarde este archivo con los siguientes pasos:
	- a) Darás clic en la casilla **ARCHIVO**
	- b) Ahora clic en **GUARDAR COMO**
	- c) Marcar el archivo con tu nombre y la palabra **SEXTO 3**
	- d) Ahora daremos clic donde dice escritorio, en caso de no verlo, mira la flecha:
	- e) Luego darás clic donde **GUARDAR**
	- f) Para terminar cerraremos el archivo por la X

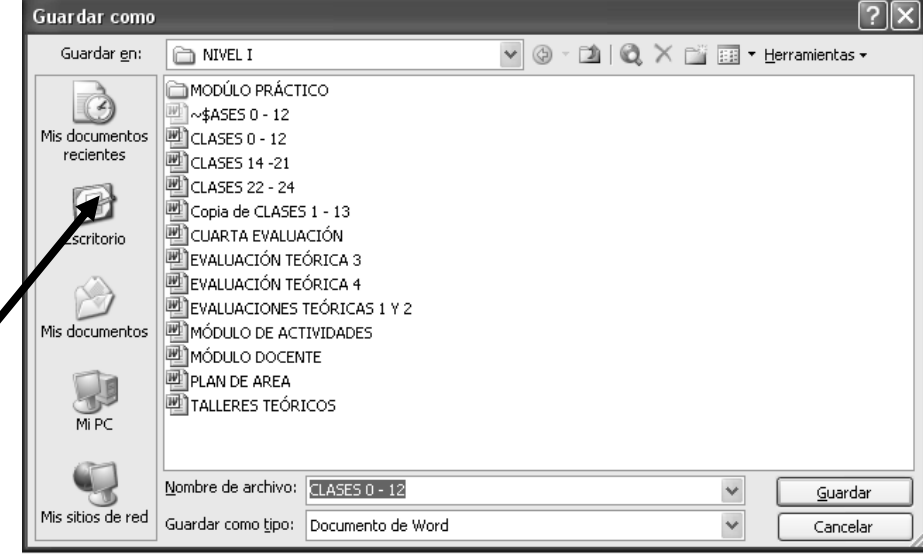

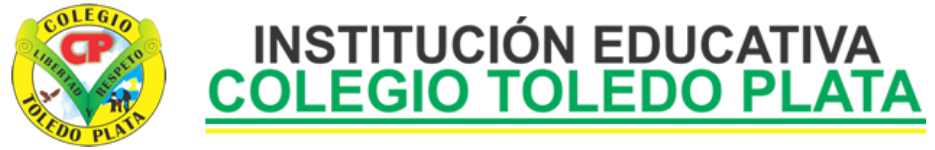

Creado por Decreto Nº 029 de Enero 26 de 2005 Aprobado por Resolución nº 003341 de Noviembre 17 de 2009 Nit. 807000645-8 DANE 154001008975

## TRABAJO DOS

- 1. Muy bien ahora para realizar el siguiente ejercicio, debemos ingresar al programa de BLOC DE NOTAS por medio de las teclas o con el Mouse, recuerda que los pasos para poder entrar son clic en **INICIO**, colocarás el Mouse en **TODOS LOS PROGRAMAS**, ahora en **ACCESORIOS** y finalmente clic en **BLOC**  DE NOTAS; una vez esté allí realice el siguiente trabajo, tal y como se muestra en la siguiente ventana:
- 2. Cuando este allí daremos clic en el botoncito llamado **FORMATO**, en caso de no verlo, mira la flecha:
- 3. Y en la lista que se abre, daremos clic donde dice **FUENTE**
- 4. Y en el cuadro que se abre, deberemos de buscar el tamaño de letra 36, mira la flecha:
- 5. Y para empezar a trabajar deberemos dar clic donde dice **ACEPTAR**
- 6. Y ahora si escribiremos el siguiente texto tal y como se muestra en el ejemplo:

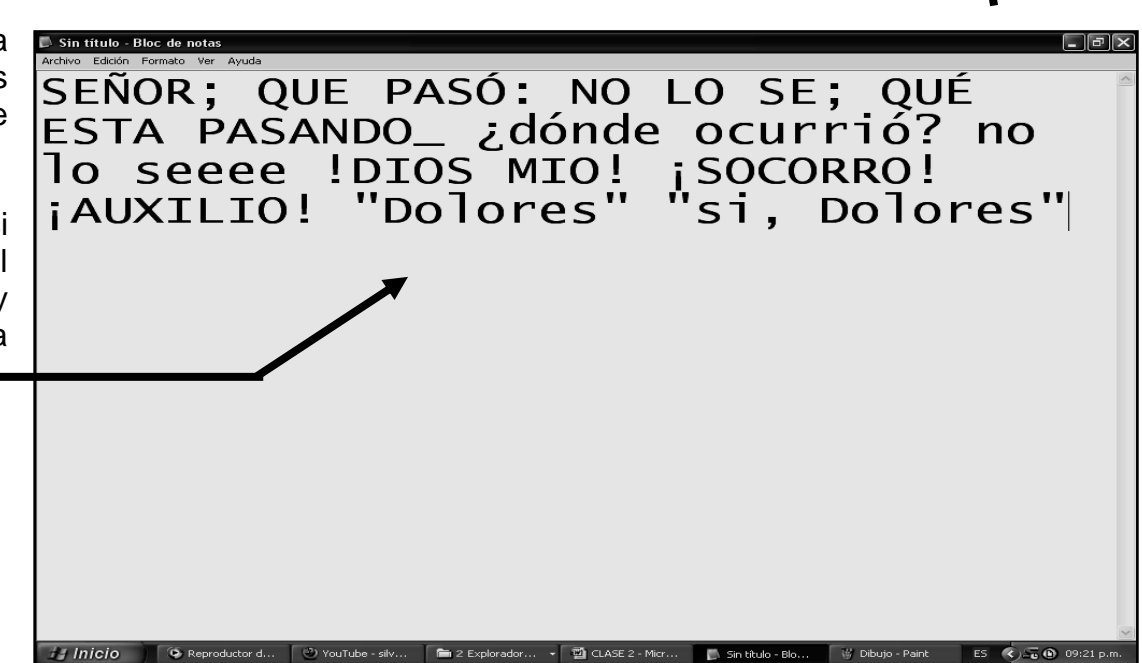

- 7. Cuando termine guarde este archivo con los siguientes pasos:
	- a) Darás clic en la casilla **ARCHIVO**
	- b) Ahora clic en **GUARDAR COMO**
	- c) Marcar el archivo con tu nombre y la palabra **SEXTO 4**
	- d) Ahora daremos clic donde dice escritorio, en caso de no verlo, mira la flecha:
	- e) Luego darás clic donde **GUARDAR**
	- f) Para terminar cerraremos el archivo por la X

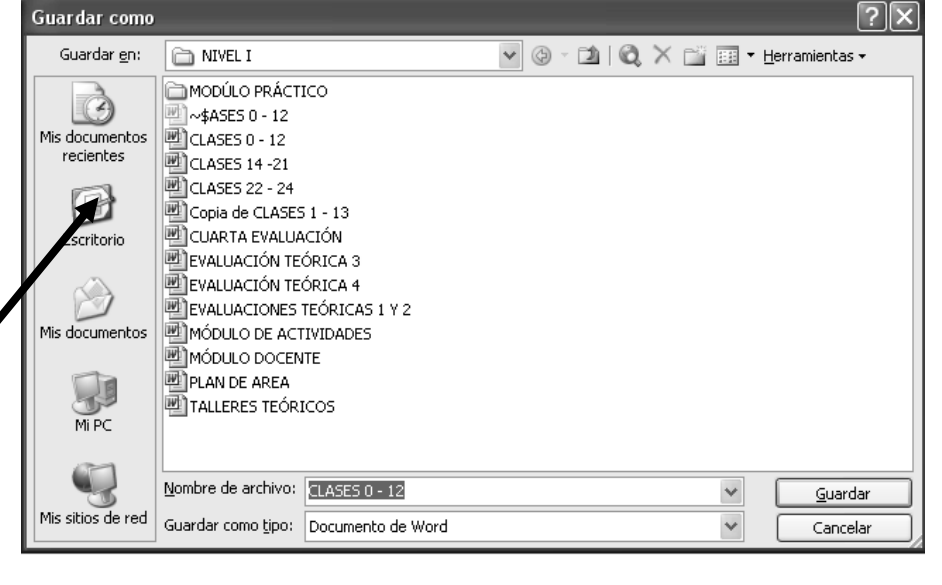

AaBbYyZz